## **QUICK INSTALLATION GUIDE**

HWU9DD\_PC\_Final.pdf 6/29/2009 3:51:53 PM

HAWKING

**Hi-Gain™ Wireless-G USB Network Dish Adapter Part No. HWU9DD Package Contents Start Here >>>** • 1 x Wireless-G USB Dish Adapter • USB Extension Cable • CD: User Manual & Driver (Mac & PC) Important: Do not connect the USB adapter until you install the driver from the CD **Requirements**  and are instructed to do so. Otherwise, the USB adapter may not operate correctly. • PC or Mac Laptop or Desktop • • Windows XP/Vista or Max OS X 10.4 or later • One Available USB port **Find Your Operating System** • An available Wireless 802.11b/g/n Network (See the reverse side for Mac Installation Instruction. Refer the manual on the install CD for Windows XP Instruction) **Windows Vista /7 1.** Insert the Setup CD and a menu page will **2.** Wait until the installation completes. Then select **3.** If you want to change any settings, click Back. "Next" in the following screen. automatically appear on your screen. Select Driver & Utility Install. Then, select a language and "next". Otherwise, click "Install" and wait while the Wizard installs the HWU9DD Driver and Utility. 図 lanting HWU3DD H-Gair -<br>The Install/Held Wood vill instal Hawking HWUSO<br>Hidian Window & USB Dish Adapter Dover and Usity on Oct Tim **4.** When the installation is **5.** After the restart, plug in your Adapter. Windows will indicate that your network is not ready, select OK. use the Windows Zero Configuration Utility. To complete you may be prompted to restart your connect, go to "Connect To A Wireless Network..." computer. **Connect To A Wirelelss Network (Windows Vista) Connect To A Wireless Network (Windows 7)** 1. The Adapter will automatically search 1. The Adapter will 2. Select a location for your and locate an open network. Select a automatically network. You can locate 四。 location for the network. search and search for the available locate an oper network by clicking on the 2. Select a location for your network. If your selected network is network. wireless icon on your encrypted/password protected, please enter the network security key and click "OK". Select a location system tray (bottom-right If you don't have the network security key, please contact your network for the network. corner). administrator. 3. If your selected network is encrypted /password protected,  $\triangle$ please enter the network security key and click "OK". If you don't **B** Cancel have the network security key, please contact your network administrator. **Windows XP 1.** Insert the Setup CD and a menu page will **2.** Select a language, then click "next". Wait until the **3.** Click "Install" and wait while the installer configures automatically appear on your screen. When prompted, select "Run" to continue. setup completes, then select "Next" on the the HWU9DD Driver and following screen. Utility. -<br>Newling HW2900 Hi-Oain Assignment and work of the final result of the head of the state of the state of the state of the state of the state of the state of the state of the state of the state of the state of the state of the state of the state o г Rin Cancel While files from the brismet can be useful, this file hype can potentially ham your computer. Only run software from put gi<sub>-</sub> chet. | Inst. | Clevel **4.** Restart your computer when prompted to do so. **5.** Your computer will recognize the HWU9DD adapter, **6.** Finally select "Finish" to complete your software Plug in the HWU9DD after your computer restarts. please wait while it locates the newly installed installation. driver. ▧  $\mathbb{R}$ **Connect To A Wireless Network [Using Hawking Wireless Utility]**  If your desired network is password protected, please **C.** Congratulations! You are now connected. To view **A.** To manually connect to a  $\left($   $\right)$   $\circ$   $\left[$   $\right]$   $\circ$   $\left[$   $\right]$   $\circ$   $\left[$   $\right]$   $\circ$   $\left[$   $\right]$   $\circ$   $\left[$   $\left[$   $\right]$   $\left[$   $\right]$   $\left[$   $\left[$   $\right]$   $\left[$   $\right]$   $\left[$   $\right]$   $\left[$   $\left[$   $\right]$   $\left[$   $\right]$   $\left[$   $\right]$   $\left[$   $\left[$   $\right]$   $\left[$ enter your password in the Network key field and your link status, click on the General tab. For more network, go to your system tray re-enter it in the Confirm network key field. information, please refer to the User's Manual on the on your bottom right hand corner and click on the Hawking Wireless icon CD.

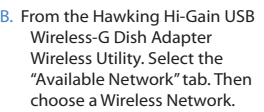

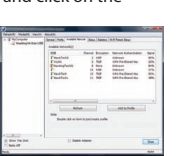

<u> Timba ka</u>

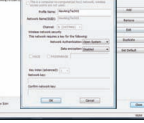

- -

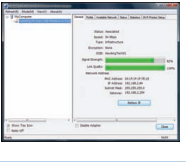

www.hawkingtech.com

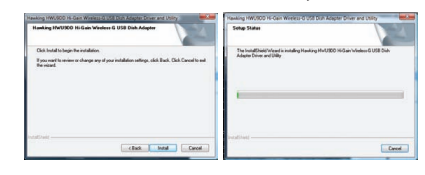

**6**. It is recommended for Windows 7 and Vista users to

- -

## **Installation for Mac OSX**

The Installation Screens may vary depending on your Mac OS.

Ų

 $\Box$ 

 $\Box$ 

Important: Do not connect the USB adapter until you install the driver from the CD and are instructed to do so. Otherwise, the USB adapter may not operate correctly. Be sure to save all your work before continuing. Your computer will automatically restart after the

# .<br>Hawkin

**Hi-Gain<sup>™</sup> Wireless-G USB Network Dish Adapter No. Part No. HWU9DD** 

 $MacOSX$ 

**2.** Select the Mac OS X consistent with your computer. If you are uncertain about which Mac OS you are using, click on the APPLE icon on the upper-left corner of the Finder Menu bar and select "About this Mac" to view your current Mac OS X version.

**5.** Select a destination and click "Continue". Select "Install " on the following screen.

#### **Package Contents**

- 1 x Wireless-G USB Dish Adapter
- 
- USB Extension Cable CD: User Manual & Driver (Mac & PC)

#### **Requirements Requirements**

- PC or Mac Laptop or Desktop
- Windows XP/Vista or Max OS X 10.4 or later
- One Available USB port • An available Wireless 802.11b/g/n Network
- **3.** Welcome to the Hawking HWU9DD Hi-Gain Adapter<br>Driver Installer. Select "Continue". Read the Important information in the following screen and click "Continue".

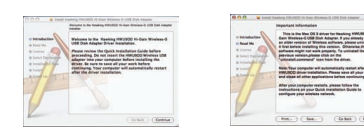

**6.** If your computer is password protected, please enter your password to continue. Then, select "Continue Installation" in the following screen.

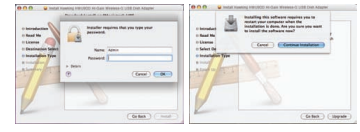

**8.** Plug in the Hawking Wireless-G Adapter after your computer restarts.

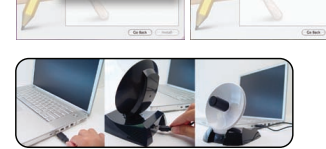

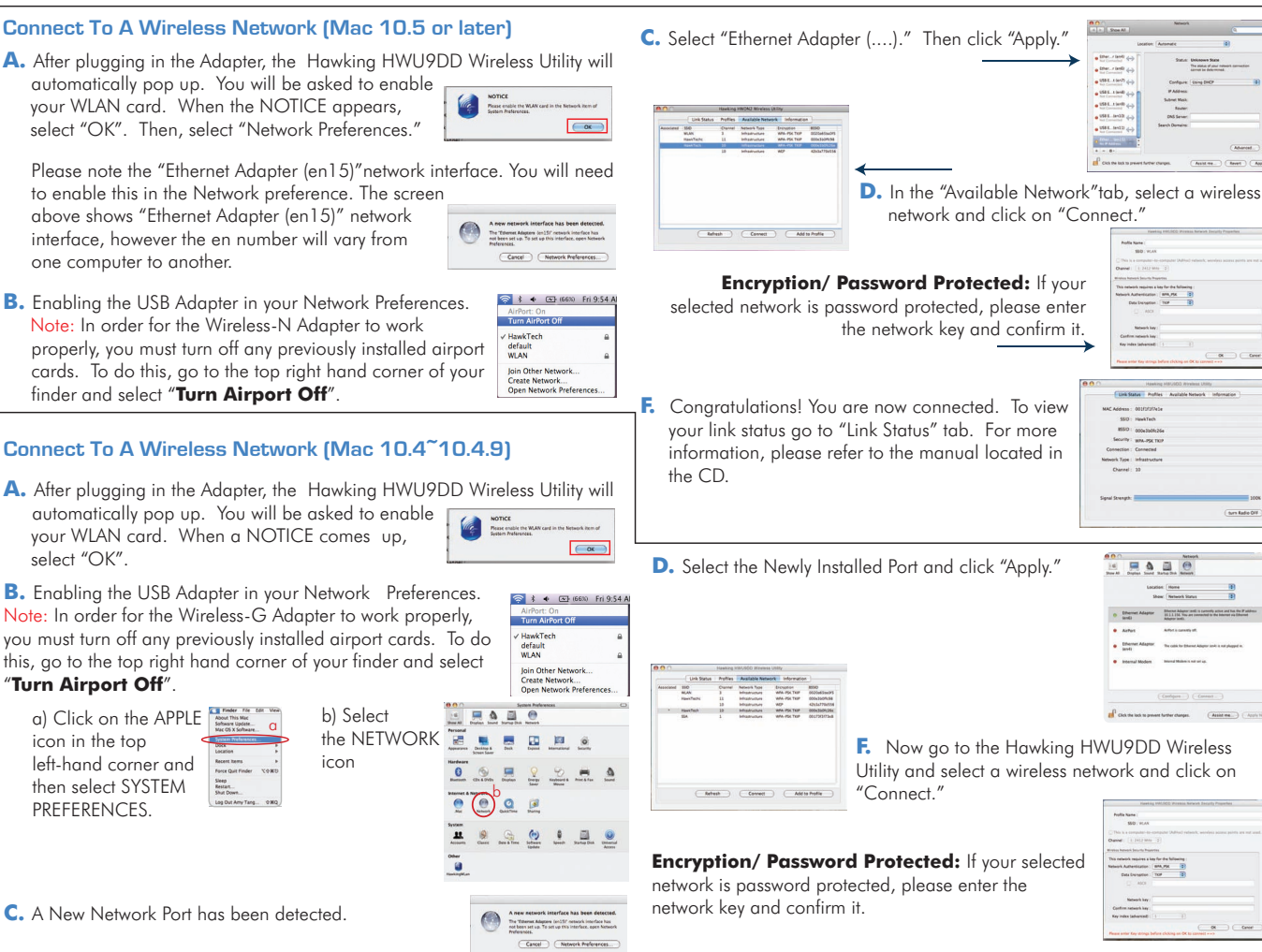

**4.** Software License Agreement: select "Continue" and "Agree" in the following screen.

**1.** Insert the Setup CD and a menu page will

automatically appear on your screen. Select "Click

 $\Box$ 

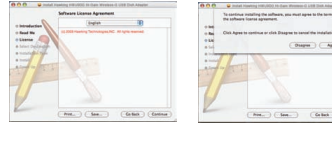

**7.** Please wait while the wizard installs the HWU9DD Driver. Select "Restart" when prompted.

driver installation.

HWU9DD\_MAC\_Final.pdf 6/25/2009 12:08:36 PM

Here To Start".

**Mac OS 10.4 or later**

**A.** After plugging in the Adapter, the Hawking HWU9DD Wireless Utility will automatically pop up. You will be asked to enable your WLAN card. When the NOTICE appears, select "OK". Then, select "Network Preferences."

Please note the "Ethernet Adapter (en15)"network interface. You will need to enable this in the Network preference. The screen above shows "Ethernet Adapter (en15)" network

**B.** Enabling the USB Adapter in your Network Preferences. Note: In order for the Wireless-N Adapter to work properly, you must turn off any previously installed airport cards. To do this, go to the top right hand corner of your finder and select "**Turn Airport Off**".

### **Connect To A Wireless Network (Mac 10.4~10.4.9)**

**A.** After plugging in the Adapter, the Hawking HWU9DD Wireless Utility will automatically pop up. You will be asked to enable your WLAN card. When a NOTICE comes up, select "OK".

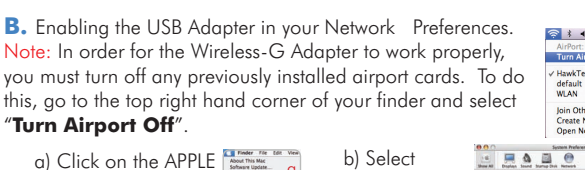

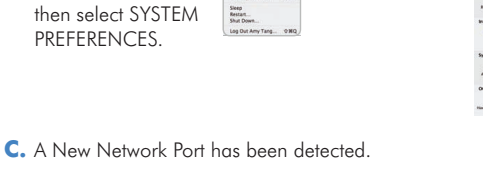

**Support Information**

icon in the top

## **Federal Communication Commission Interference Statement**

This equipment has been tested and found to comply with the limits for a Class B digital device, pursuant to Part 15 of the FCC Rules. These limits are designed to provide reasonable protection against harmful interference in a residential installation. This equipment generates, uses and can radiate radio frequency energy and, if not installed and used in accordance with the instructions, may cause harmful interference to radio communications. However, there is no guarantee that interference will not occur in a particular installation. If this equipment does cause harmful interference to radio or television reception, which can be determined by turning the equipment off and on, the user is encouraged to try to correct the interference by one of the following measures:

- Reorient or relocate the receiving antenna.
- Increase the separation between the equipment and receiver.
- Connect the equipment into an outlet on a circuit different from that to which the receiver is connected.
- Consult the dealer or an experienced radio/TV technician for help.

FCC Caution: Any changes or modifications not expressly approved by the party responsible for compliance could void the user's authority to operate this equipment.

This device complies with Part 15 of the FCC Rules. Operation is subject to the following two conditions: (1) This device may not cause harmful interference, and (2) this device must accept any interference received, including interference that may cause undesired operation.

This device and its antenna(s) must not be co-located or operating in conjunction with any other antenna or transmitter.

### **FCC Radiation Exposure Statement:**

This equipment complies with FCC radiation exposure limits set forth for an uncontrolled environment. This equipment should be installed and operated with minimum distance 20cm between the radiator & your body.